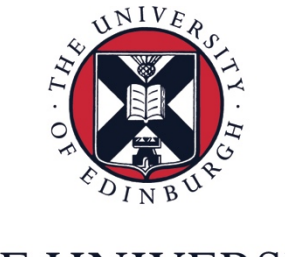

# THE UNIVERSITY  $\ensuremath{\mathit{of}}$  EDINBURGH

## How to add new content to a course

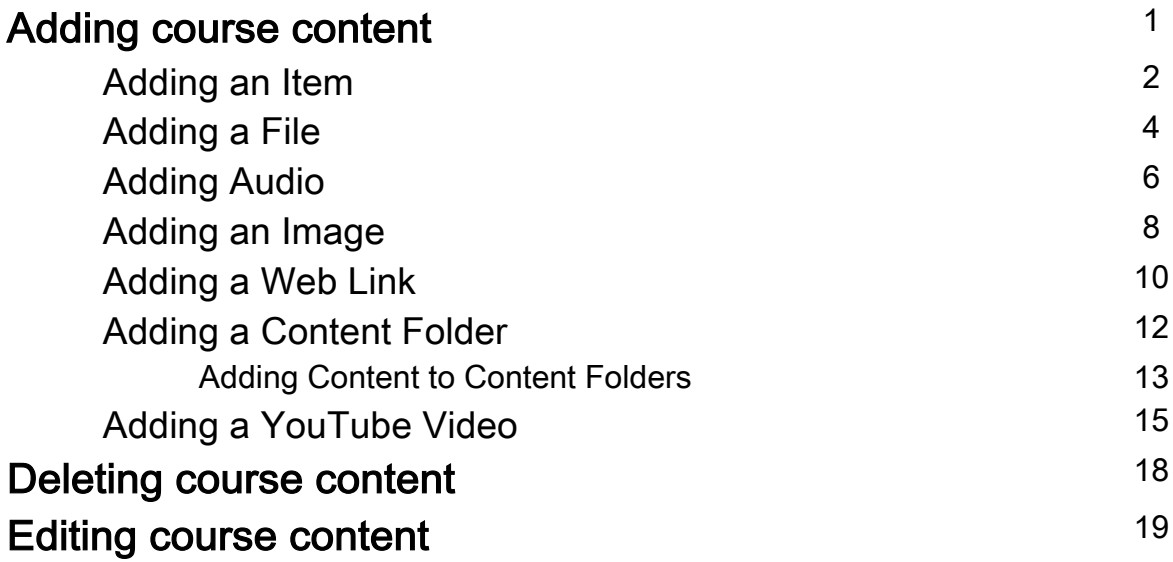

### Adding course content

- 1. Go to the page where you want to add content (eg. Course home page)
- 2. Click "Build Content"

**Contract** 

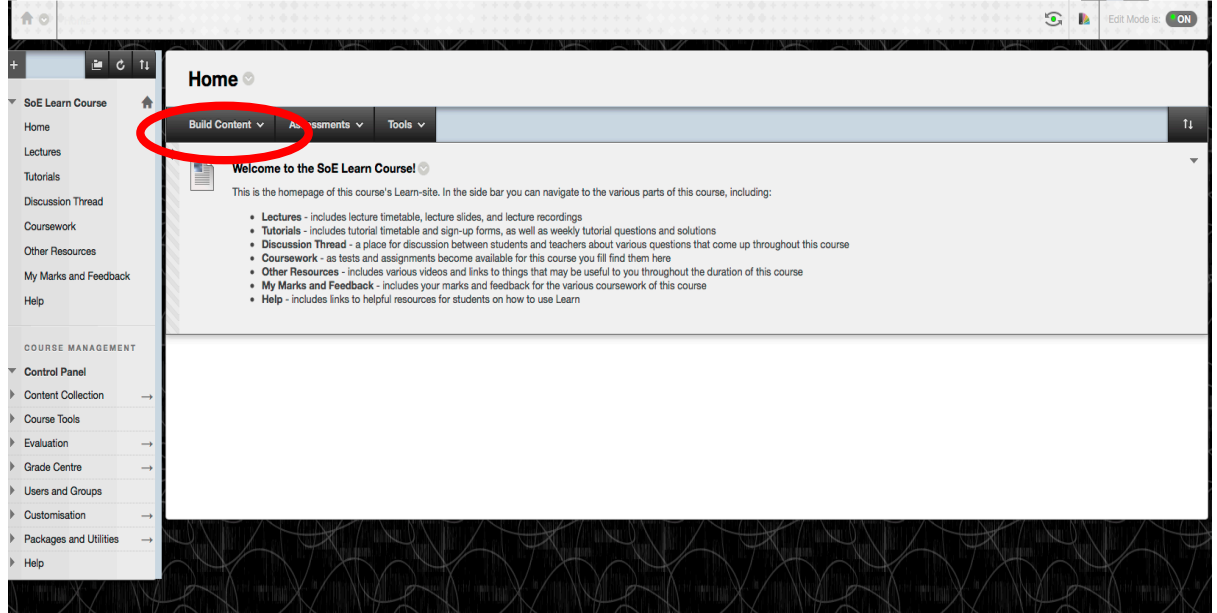

3. The following menu opens up and asks you what type of content it is that you want to add/build

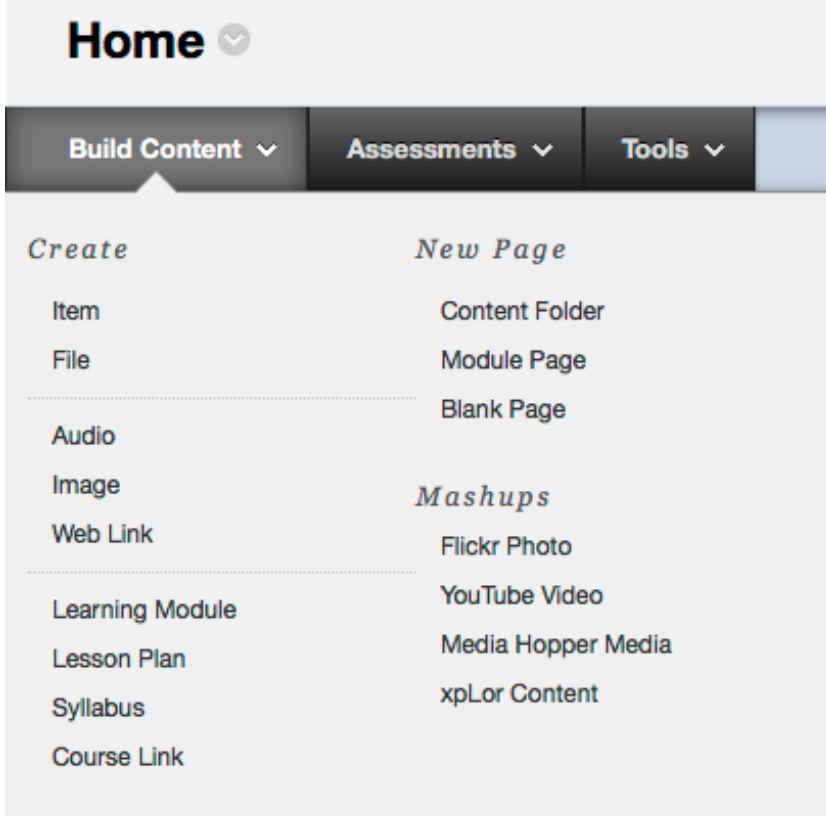

#### Adding an Item

A content item is any type of file, text, image, or link that appears to users in a Content Area, Learning Module, Lesson Plan, or content folder.

1. Click "Item" under the "Create" heading

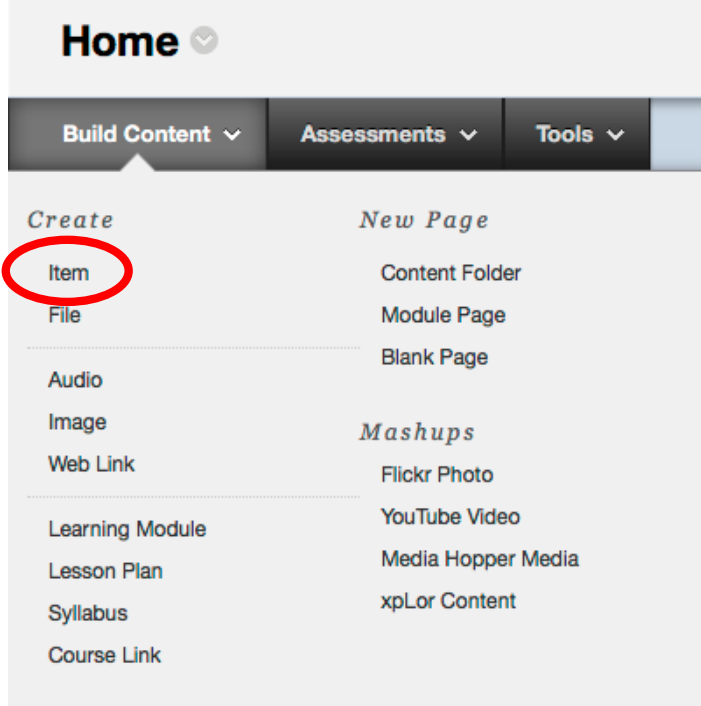

2. Enter a name for your item and an optional item description.

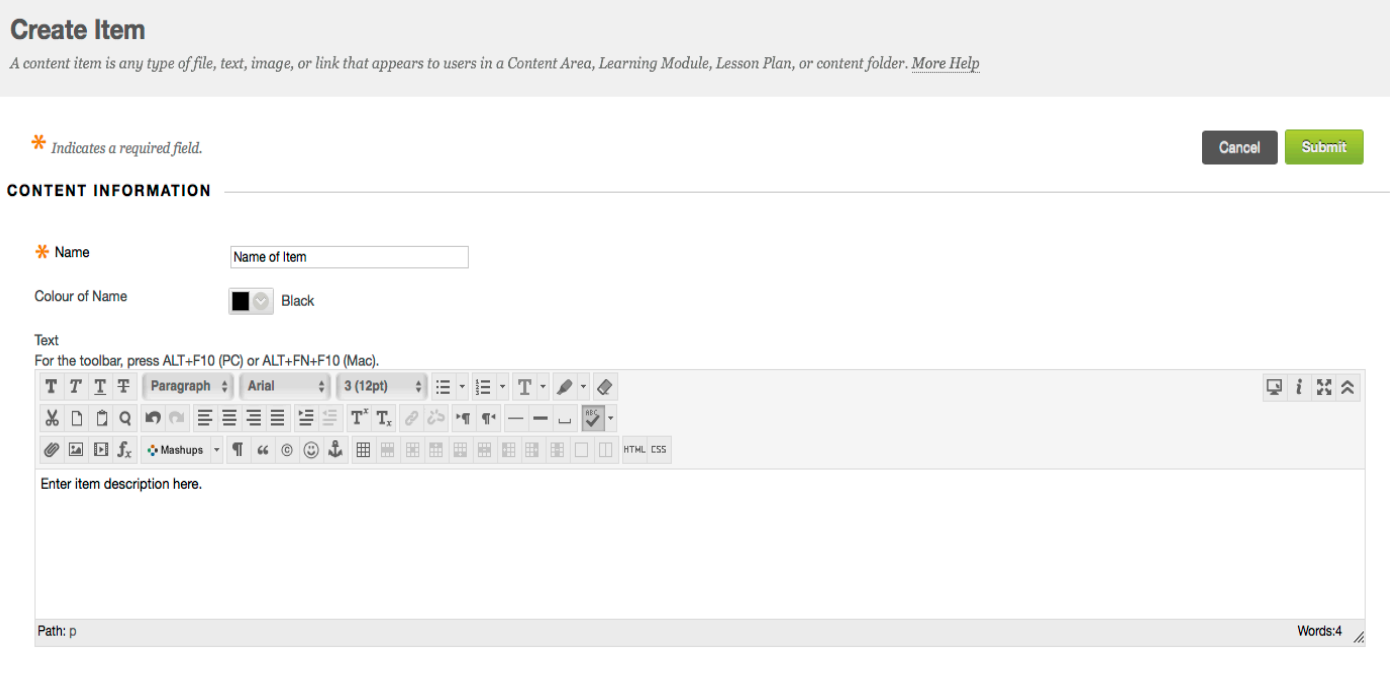

3. And if you want, you have the option of adding an attachment to your item. You also have standard options at the bottom which are the same for all types of content that you can build; allowing you to permit users to view the item, track the number of views of the item, or select between which dates the item will be visible to users.

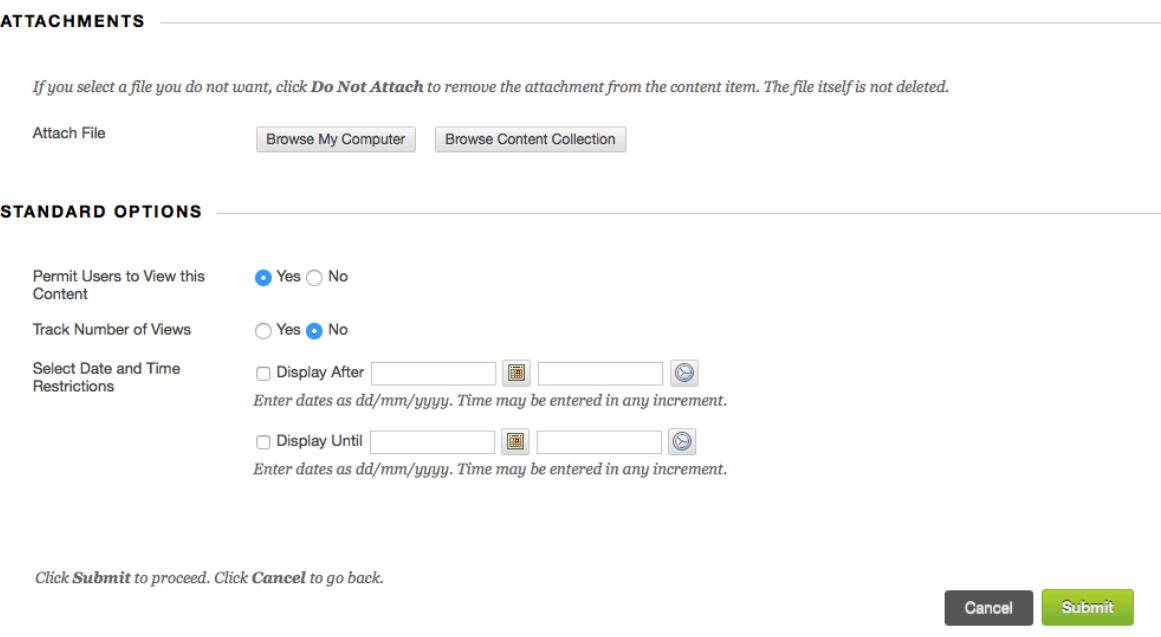

- 4. When you are done, click "Submit" at the bottom of the page.
- 5. And now your new Item is added to the bottom of your current page. If you want to move it around on the page, simply drag it to wherever you want it.

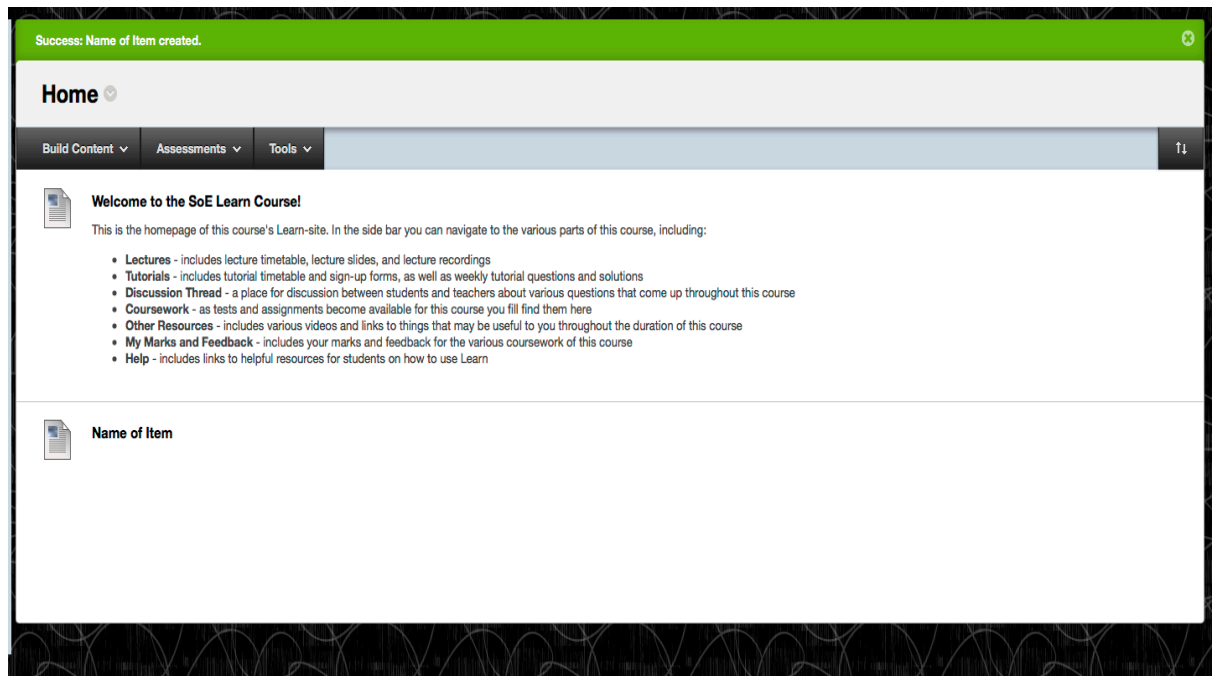

#### Adding a File

Use the File content type to add a file that can be selected and viewed as a page within the course or as a separate piece of content in a separate browser window. Also, a collection of files or an entire lesson, including cascading style sheets (CSS), can be developed offline and uploaded into a course from a local drive and viewed in order.

1. Click "File" under the "Create" heading

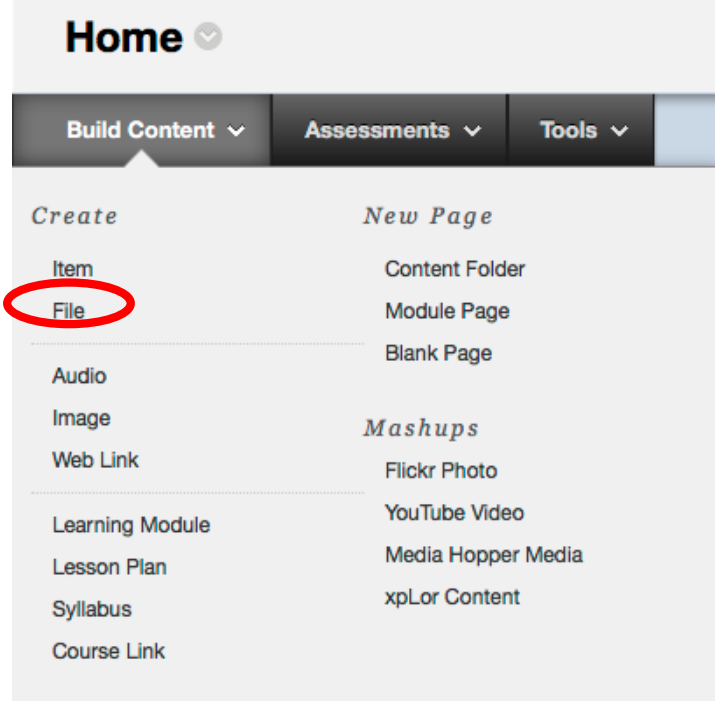

2. Enter a name for the File and find the file you want to attach (either from your computer or from Content Collection<sup>1</sup>).

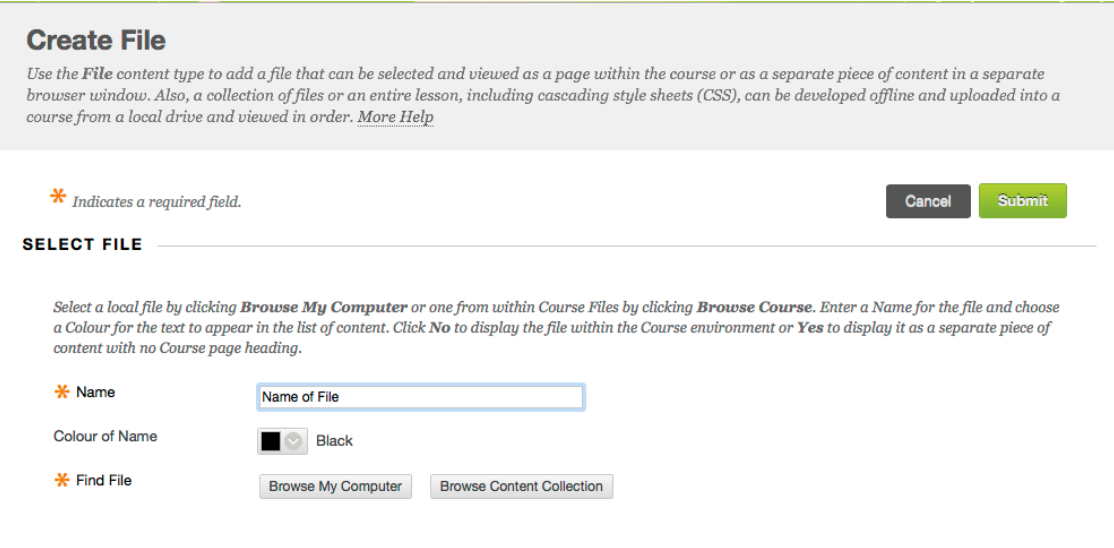

 <sup>1</sup> For more information about Content Collection see the "How Content Collection works and where to find it" file on the Staff Resources website [insert link]

Click Submit to proceed. Click Cancel to go back.

3. Next you are presented with a couple of options. For the file itself you can choose whether it should open in a new window when opened, and whether you want to add alignment to content. You are also presented with the same standard options as when you add an Item.

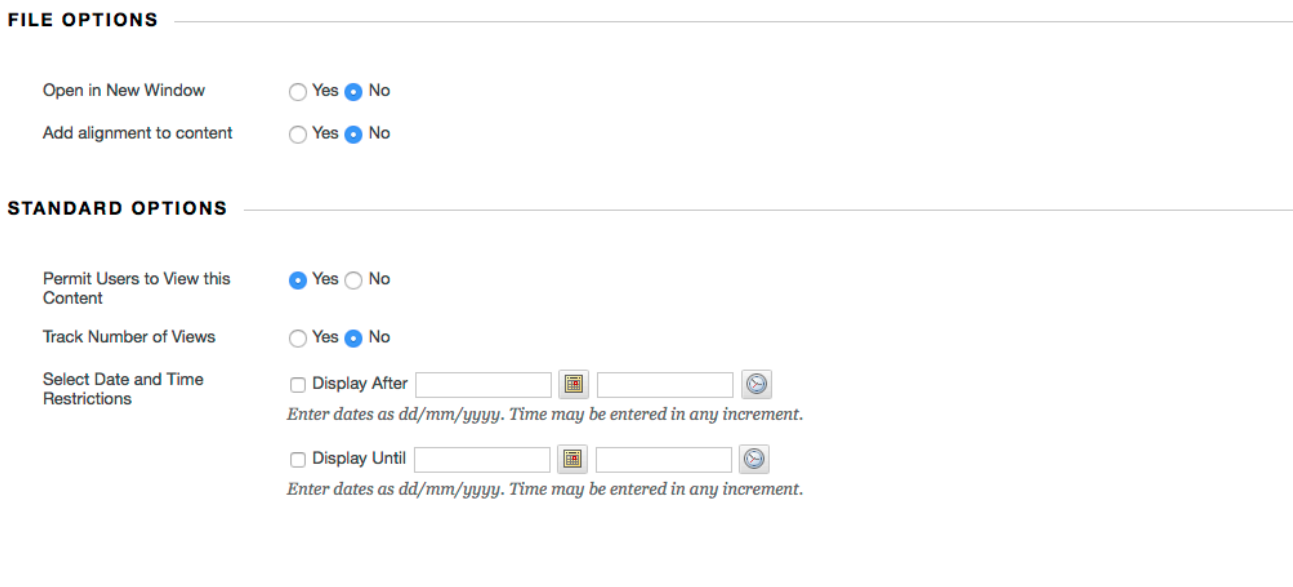

- 4. When you are done, click "Submit" at the bottom of the page
- 5. And now your new File is added to the bottom of your current page. If you want to move it around on the page, simply drag it to wherever you want it.

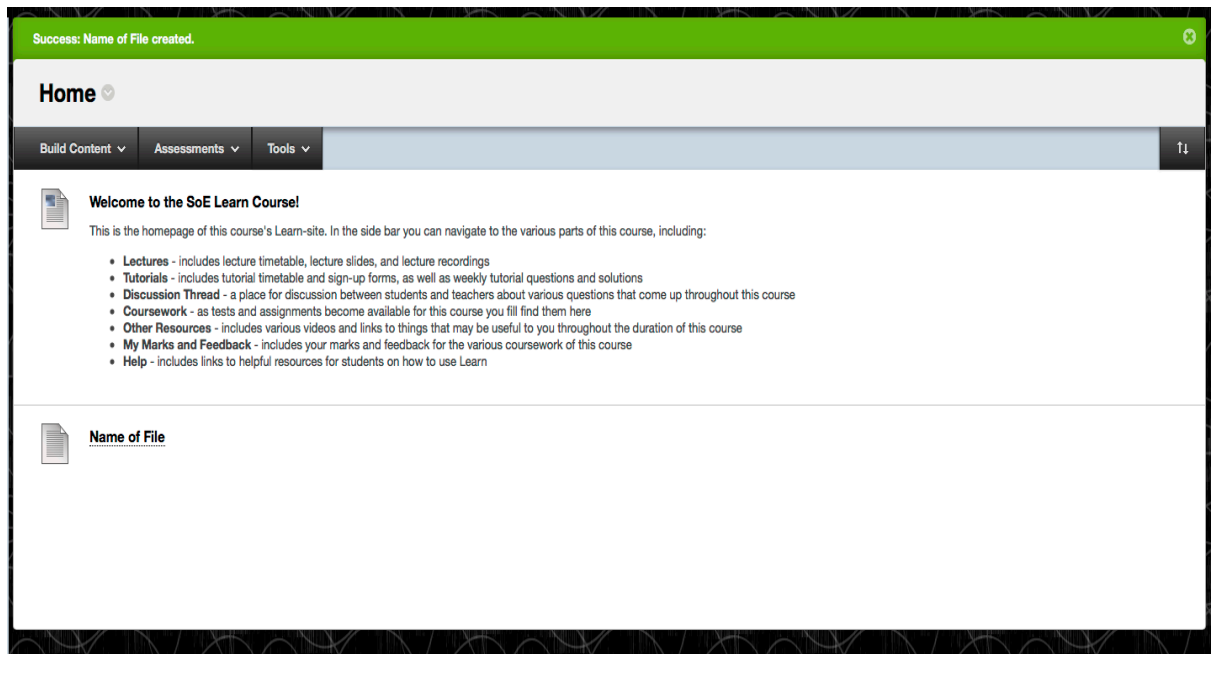

Cancel Submit

#### Adding Audio

Select an audio file to play on the page. If Autostart and Loop are both set to Yes, the audio file will begin playing when users open the page and will continue to play until they stop it or navigate away from the page. Include a transcript for those that cannot hear the audio file. Audio files come in a variety of formats and will spawn a compatible player based on the user's computer system. Audio files have one of the following extensions: .aiff, .midi, .mp, .wav, or .wma.

1. Click "Audio" under the "Create" heading

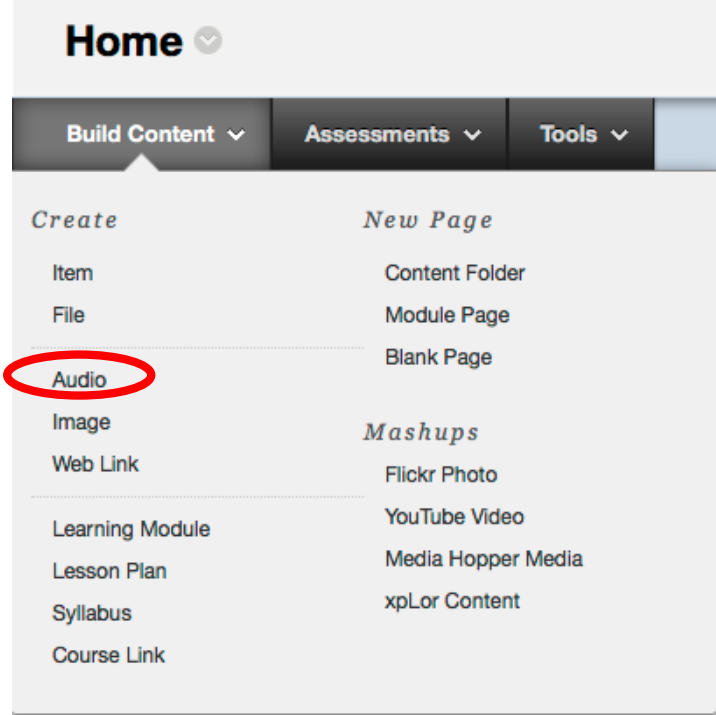

2. Enter a name for the Audio file and find the file you want to attach (either from your computer or from Content Collection)

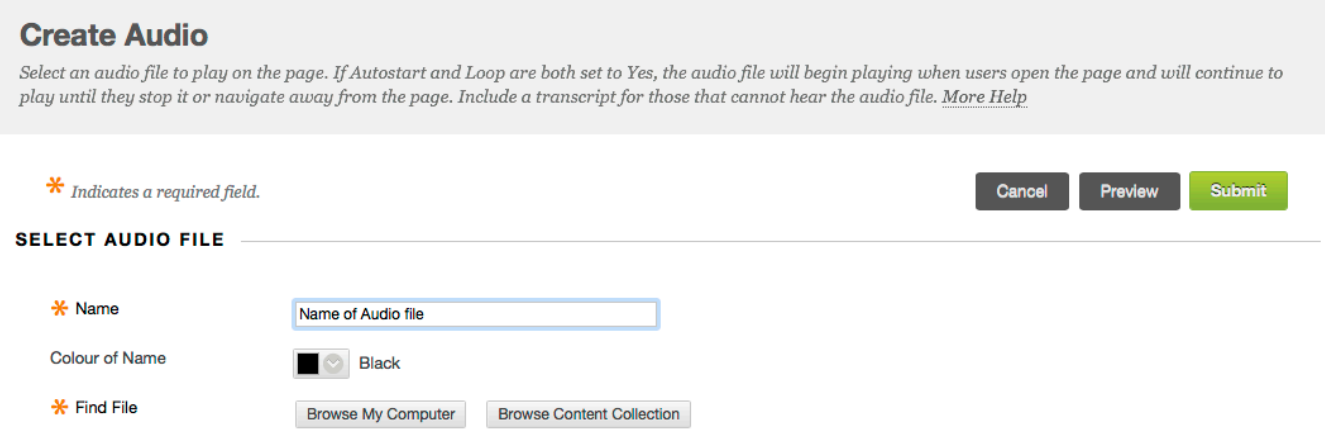

3. Next you are presented with a couple of options. For the audio file itself you can select whether you want the audio file to Autostart or Loop. You can also choose whether you want to add alignment to content and you have the ability to attach a transcript file for people who cannot hear the audio. You are also presented with the same standard options as when you add an Item.

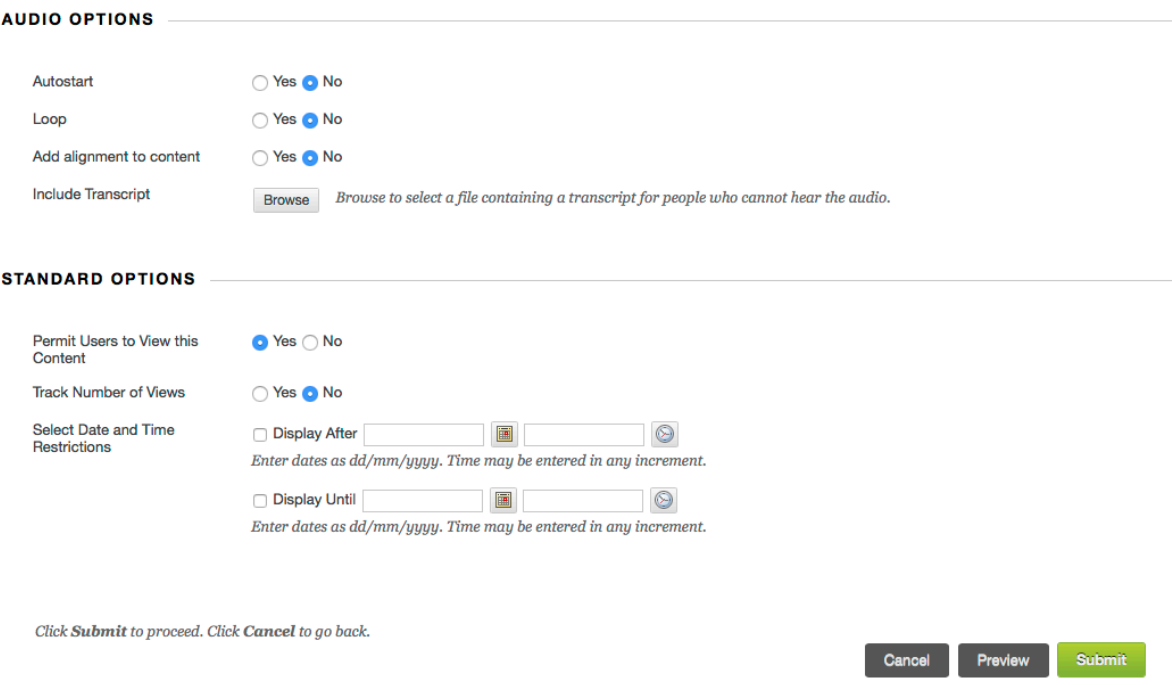

- 4. When you are done click "Submit" at the bottom of the page
- 5. And now your new Audio file is added at the bottom of your current page. If you want to move it around on the page, simply drag it to wherever you want it.

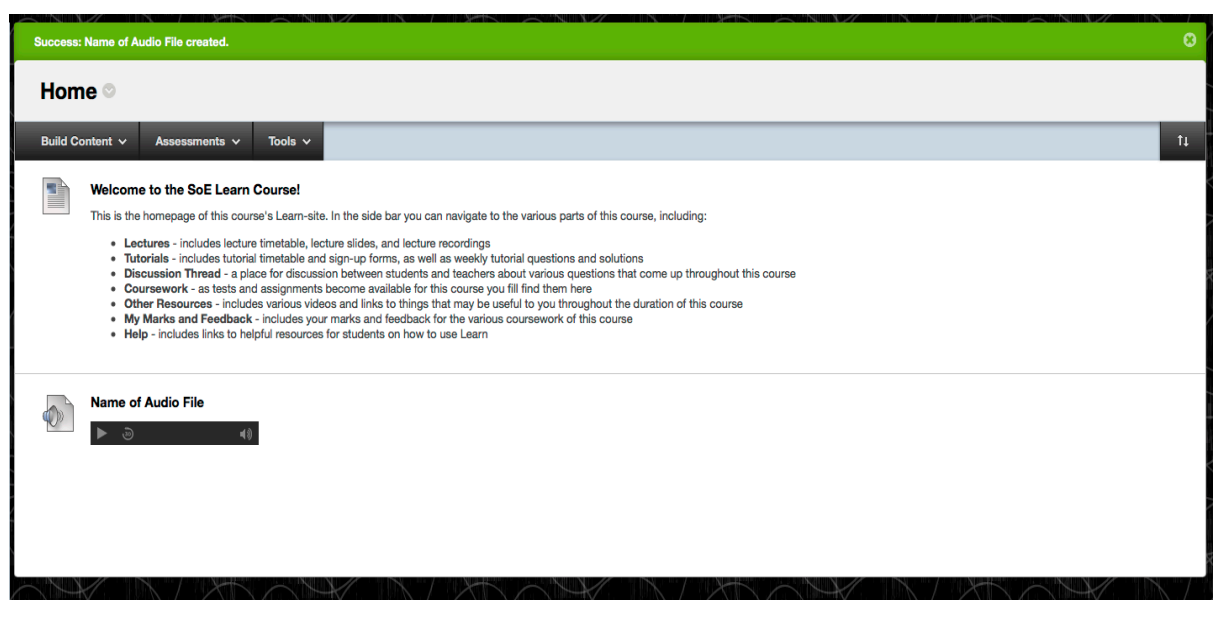

#### Adding an Image

Blackboard Learn supports the following image file types: .gif, .jif, .jpg, .jpeg, .png, .tiff, and .wmf. Select an image to show on the page. Set the height and width options to display the image at the right size, and include a description for those who cannot see the image.

1. Click "Image" under the "Create" heading

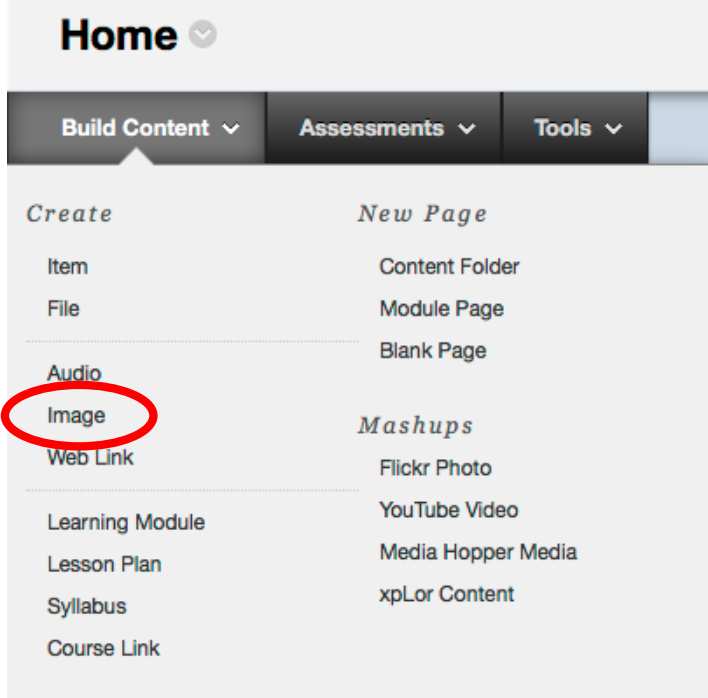

2. Enter a name for the image and find the image you want to attach (either from your computer, Content Collection or from another service (eg. Flickr)). Then you have the option of adding and alternative image name which will appear when the user hovers their mouse over the image, and a description of the image which will appear under it.

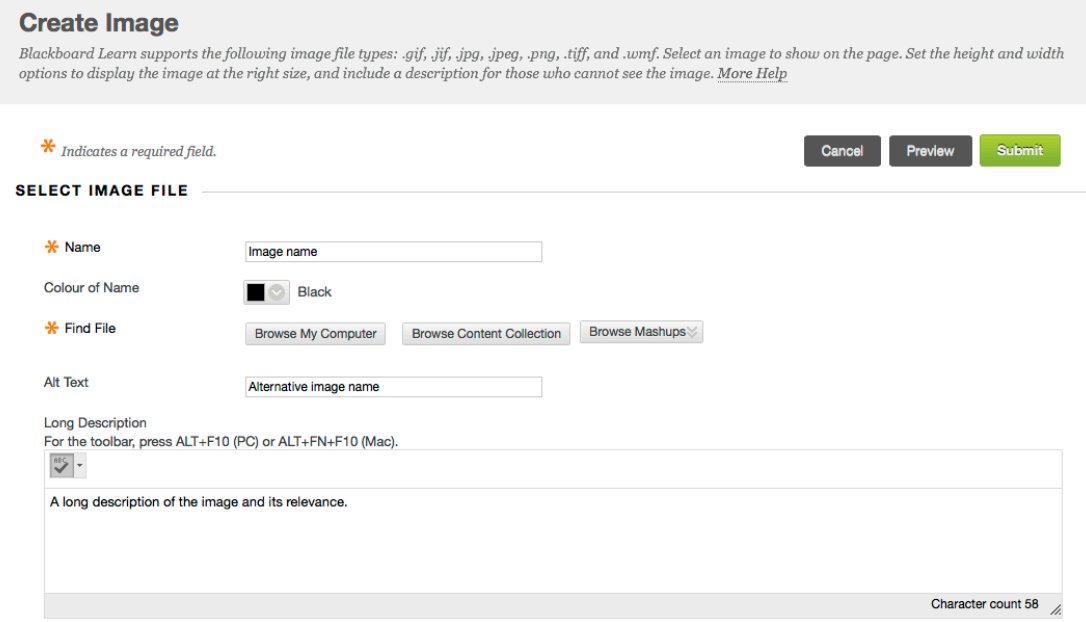

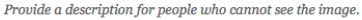

3. Next you are presented with a couple of options. You can choose whether to keep the original dimensions of the image, or customize them as you see fit. You also have the option of adding a border around the image. If you enter a URL in the "Image Target URL" box then clicking the image will take the user to that website. You are also presented with the same standard options as when you add an Item.

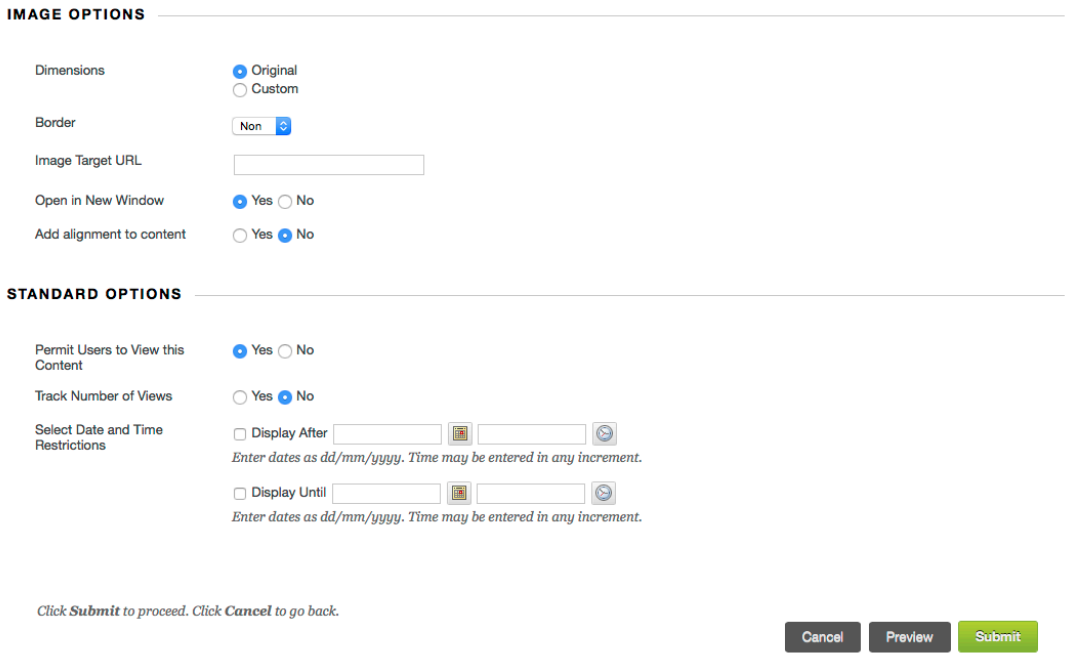

- 4. When you are done click "Submit" at the bottom of the page
- 5. And now your new Image is added at the bottom of your current page. If you want to move it around the page, simply drag it to wherever you want it.

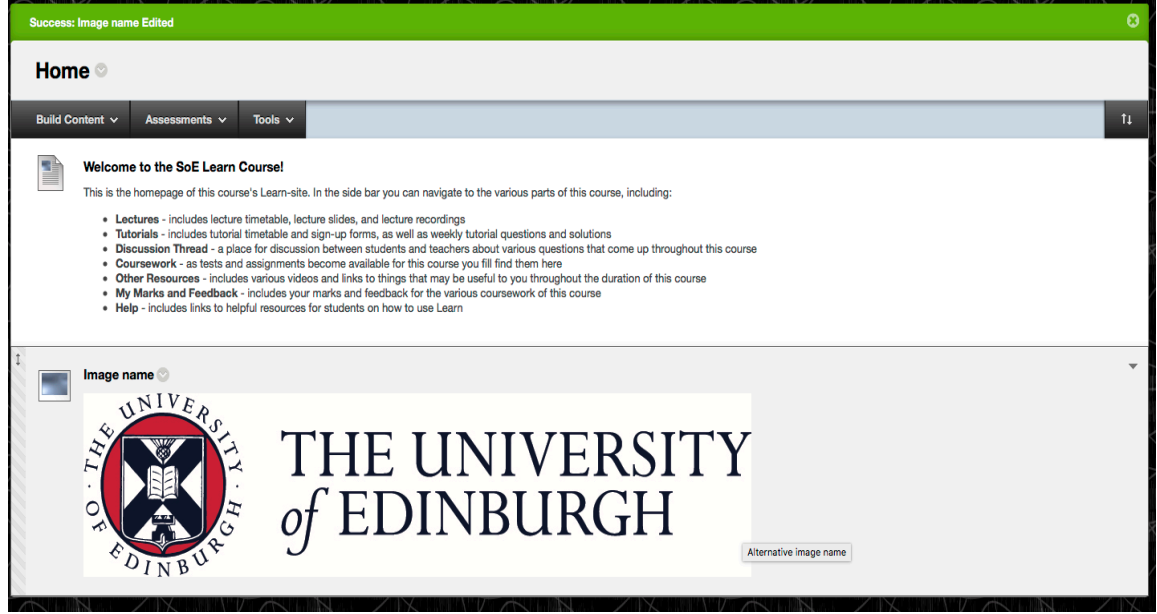

#### Adding a Web Link

A Web Link is a shortcut to a Web resource. Add a Web Link to a Content Area to provide a quick access point to relevant materials.

1. Click "Web Link" under the "Create" heading

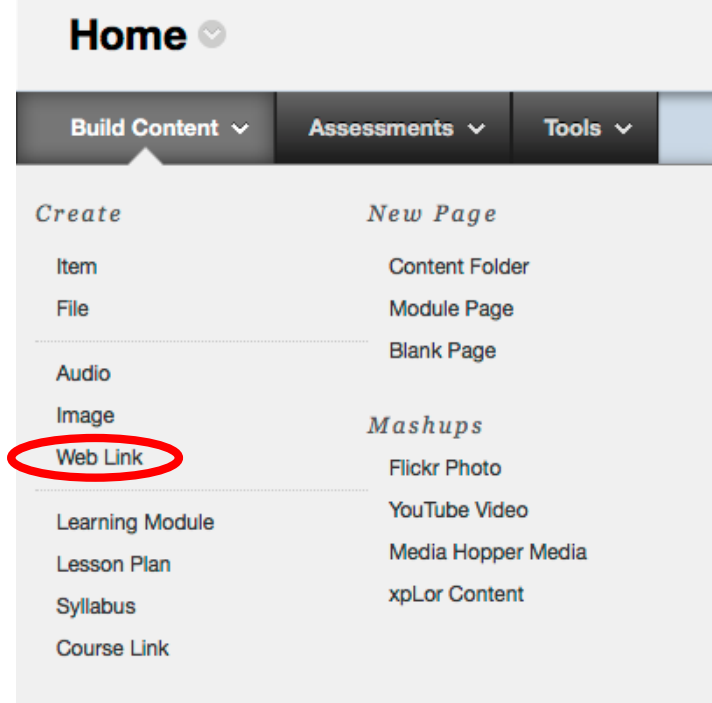

2. Enter a name for the web link as well as the URL you want to link to. You also have the option of adding a description to go along with the link.

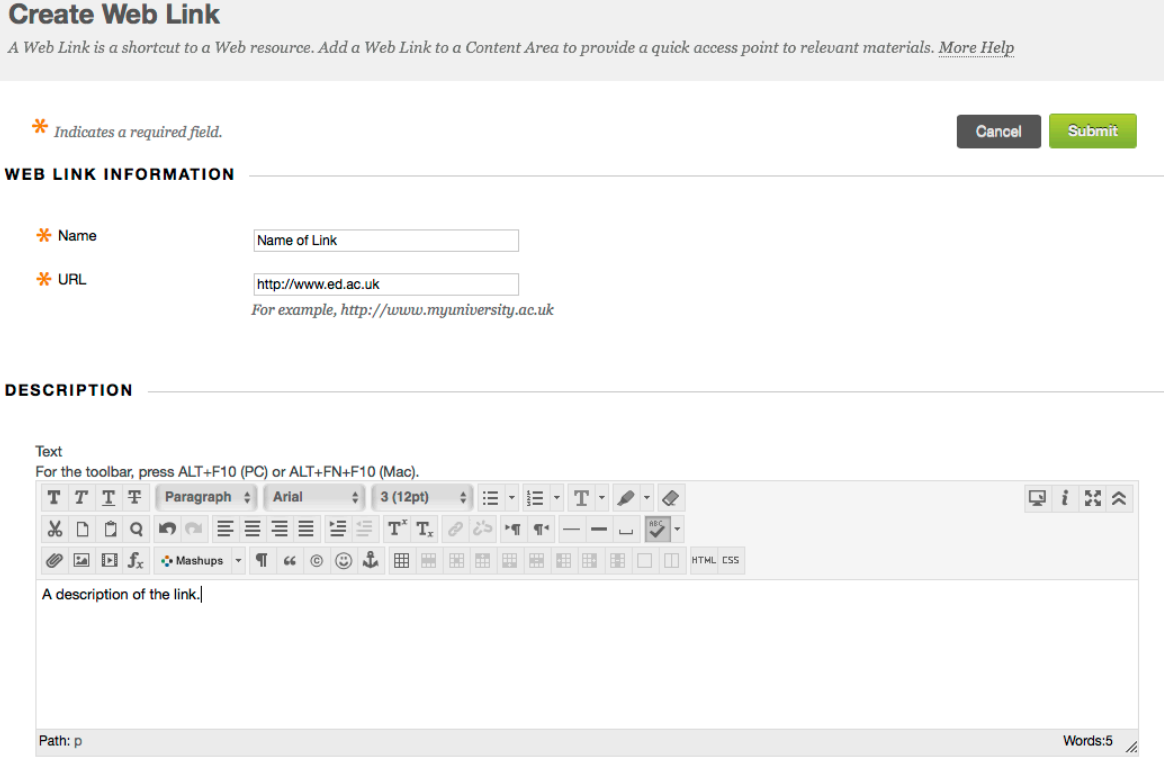

3. Next you are presented with a couple of options. You can choose to select an attachment (either from your computer or from Content Collection), and whether you want the link to open up in a new window or not. You are also presented with the same standard options as when you add an Item.

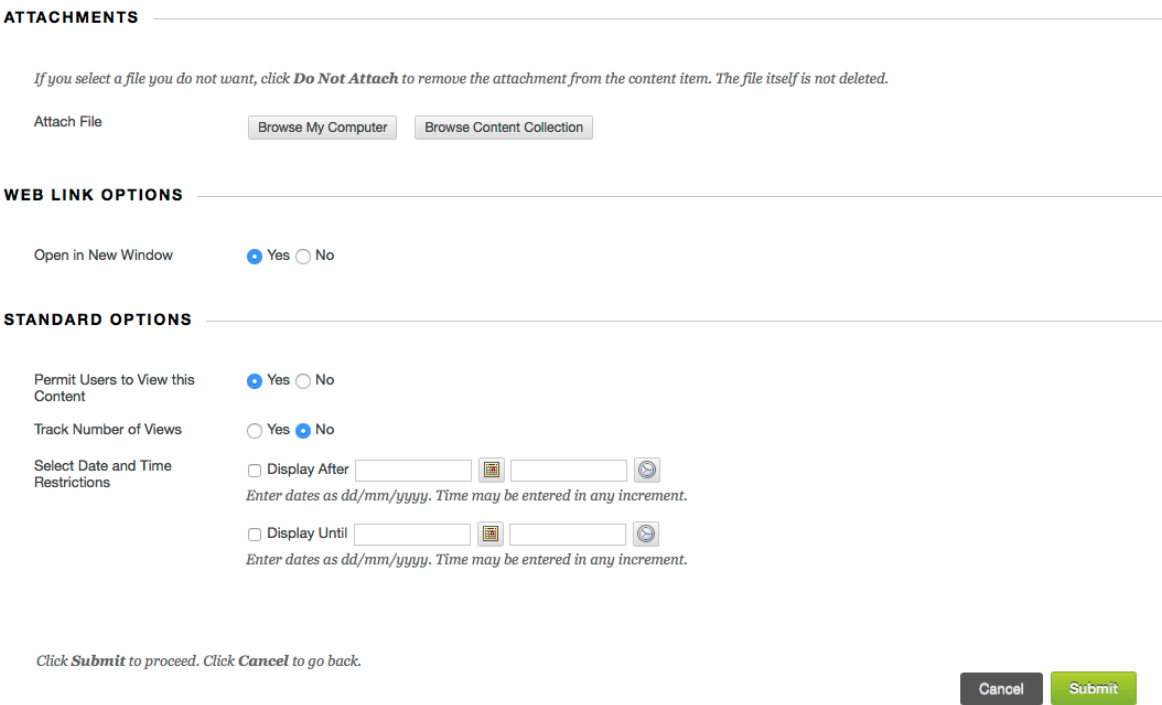

- 4. When you are done, click "Submit" at the bottom of the page
- 5. And now your new Web Link is added at the bottom of your current page. If you want to move it around the page, simply drag it to wherever you want it.

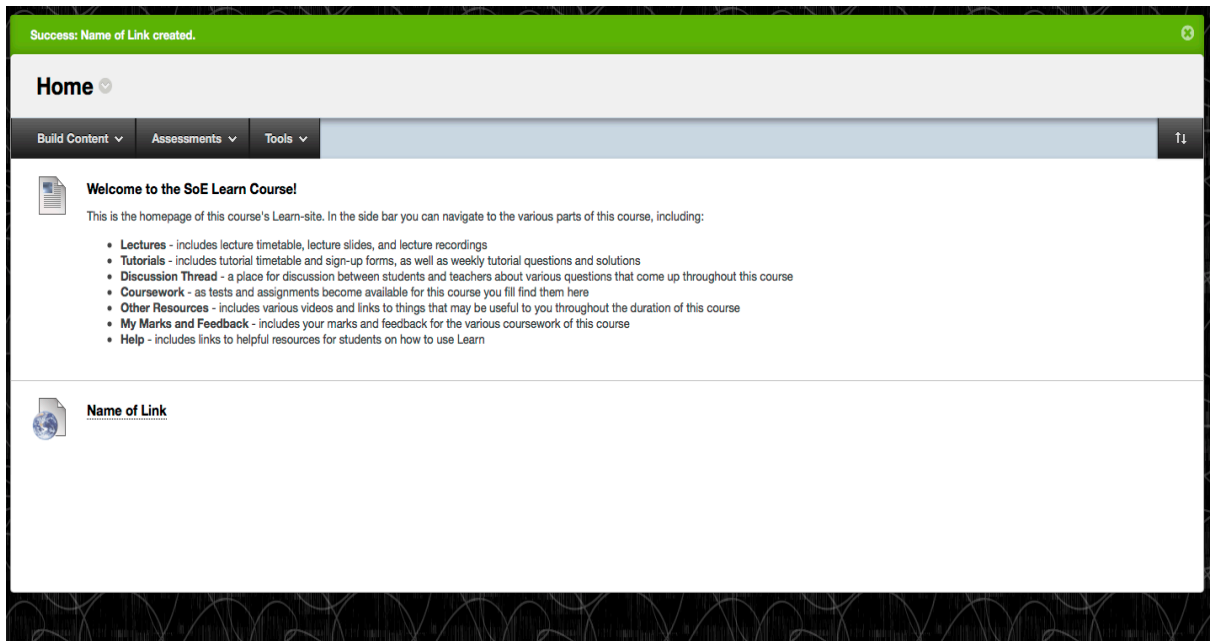

#### Adding a Content Folder

A Content Folder is a way of organizing content items. Content Folders and subfolders set up a hierarchy to group related material together. Using folders to organise content items can make materials easier to find and reduce the length of a Content Area.

1. Click "Content Folder" under the "New Page" heading

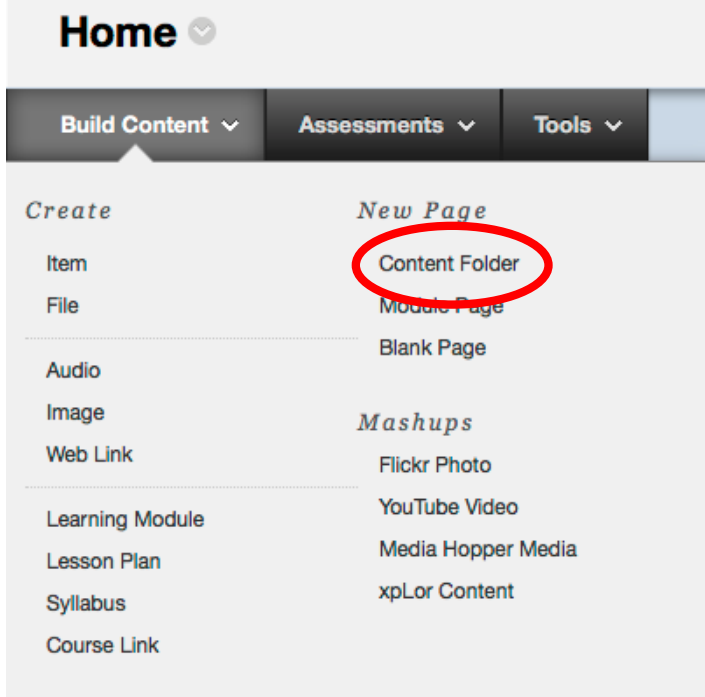

2. Enter a name for the Content Folder, and if you want you can also enter a description of its contents.

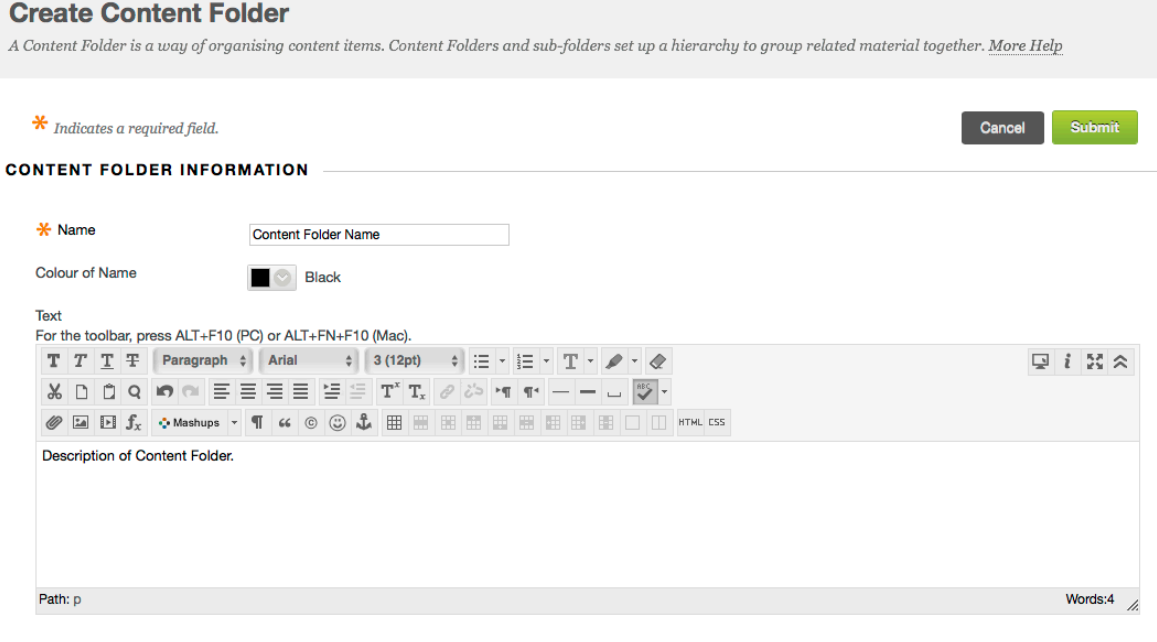

3. You are also presented with the same standard options as when you add an Item. When you are done, click "Submit" at the bottom of the page.

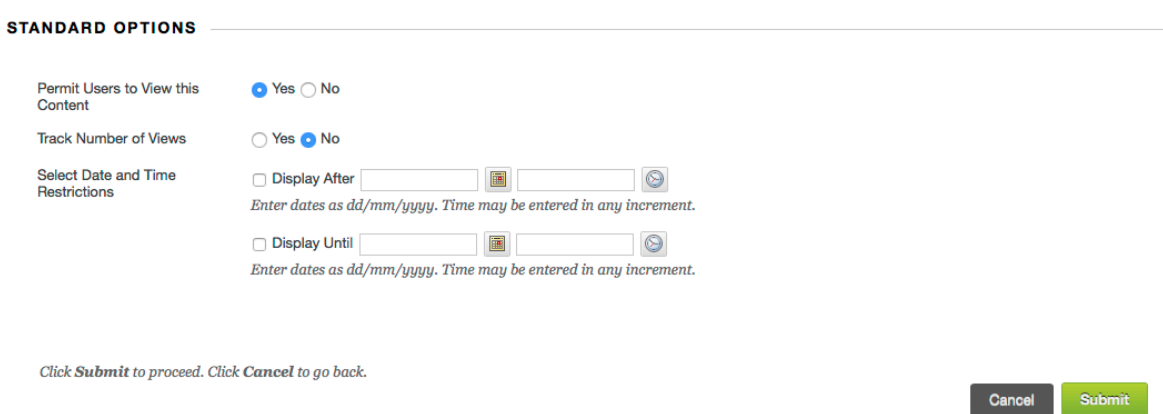

4. And now your Content Folder is added at the bottom of your current page. If you want to move it around the page, simply drag it to wherever you want it.

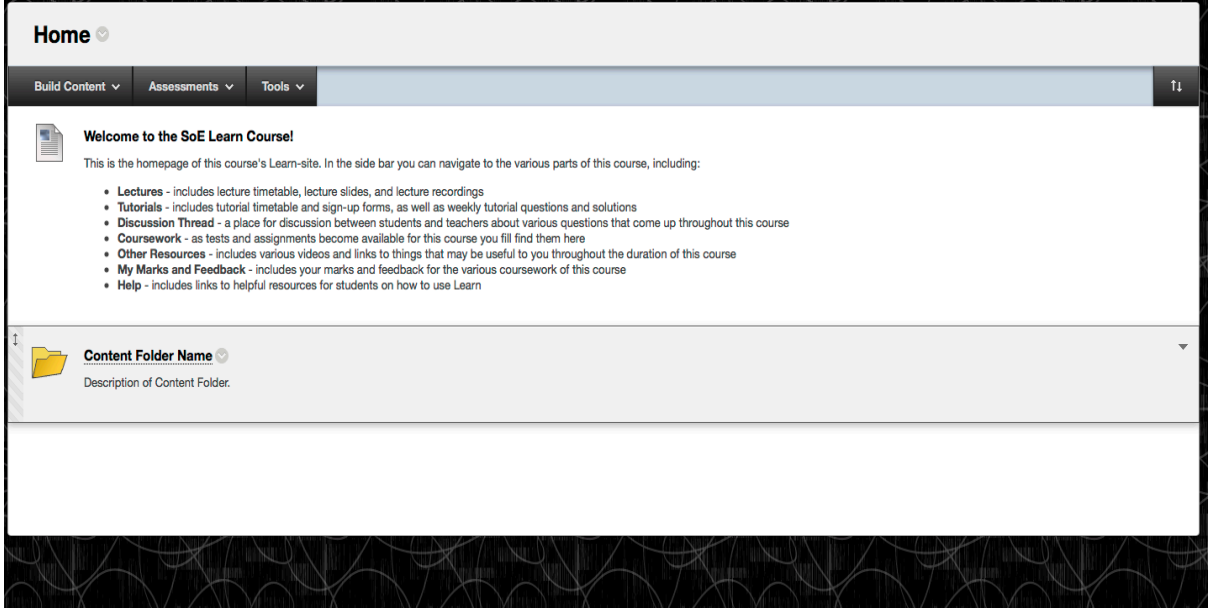

#### Adding Content to Content Folders

Content folders are not much use if they have no content inside them, so the following steps go through how to add things to your content folders.

1. Click the grey down-arrow next to the title of the content you want to move

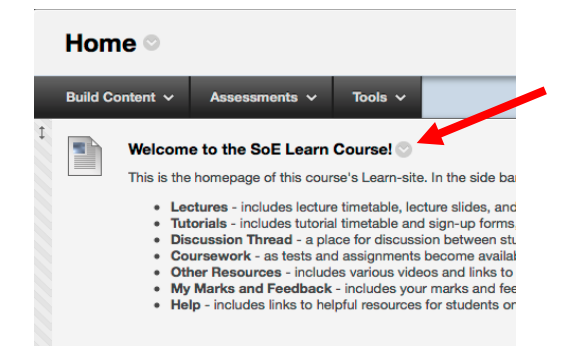

2. Choose "Move" from the drop-down menu that appears

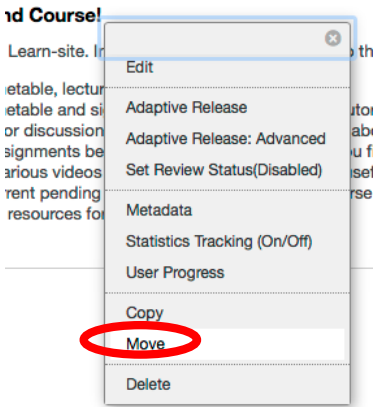

3. Select the course and content folder within that course where you want to move the content, and then click "Submit"

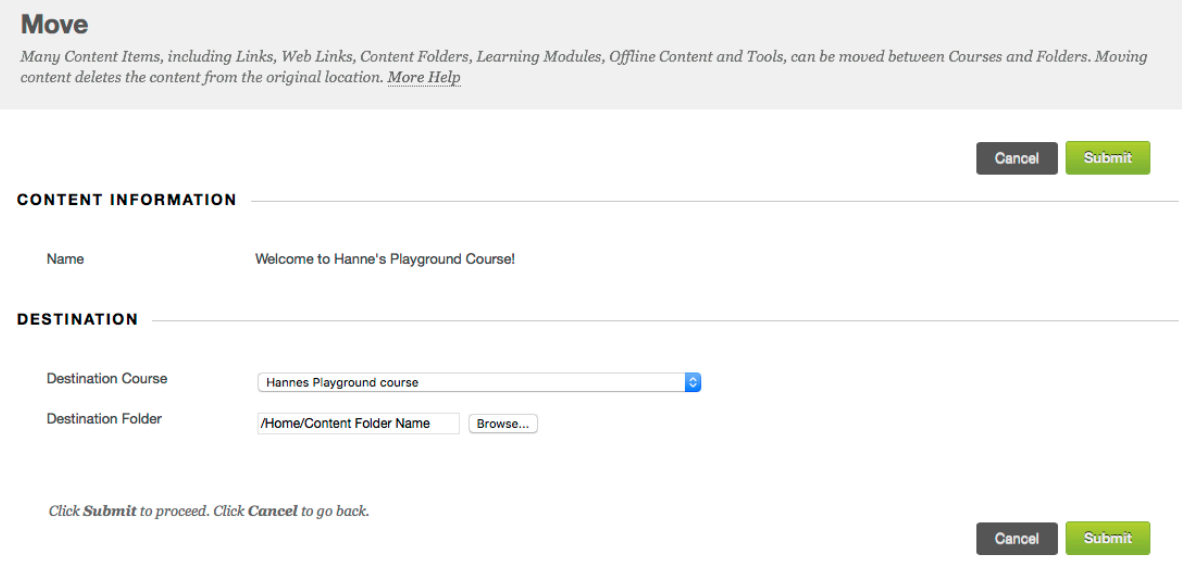

Note: It is also possible to move content folders into other content folders using the same steps.

#### Adding a YouTube Video

This allows you to embed or link a YouTube Video to your Learn course page.

1. Click "YouTube Video" under the "Mashups" heading

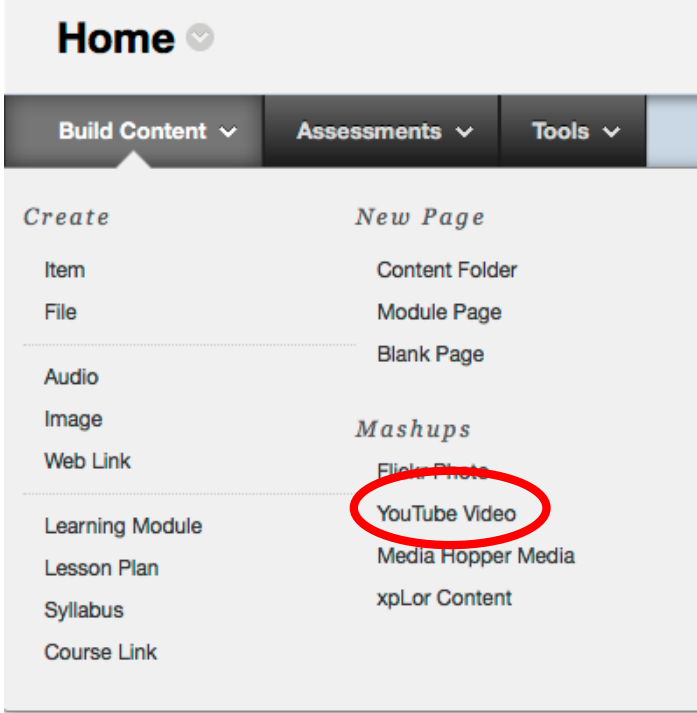

2. Search for the YouTube video you want in the search bar at the top of the page. Once you've found the one you want, click "Select" under its thumbnail.

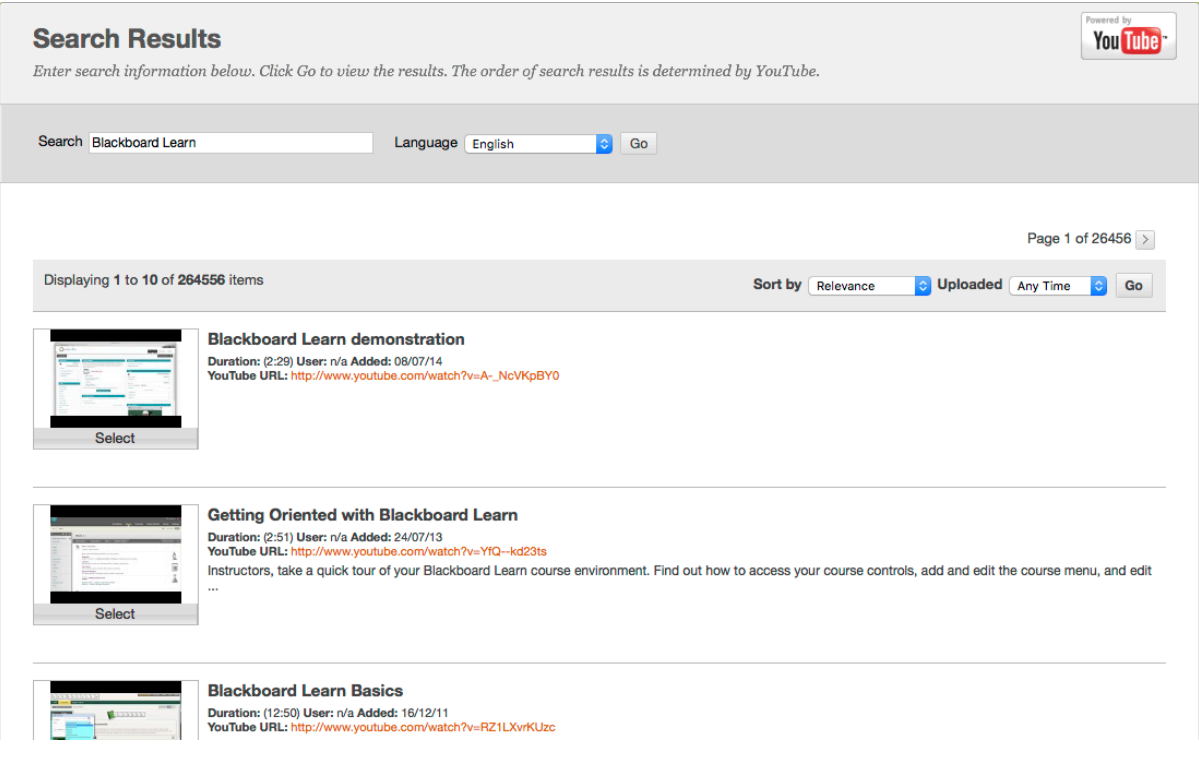

3. Now you have the option of altering the display name of the video you've selected, as well as adding a description about it. You can also select how users will see the video, your options include: thumbnail, text link with player, and embed video. Finally, you can decide whether to include the YouTube URL and YouTube information for your video.

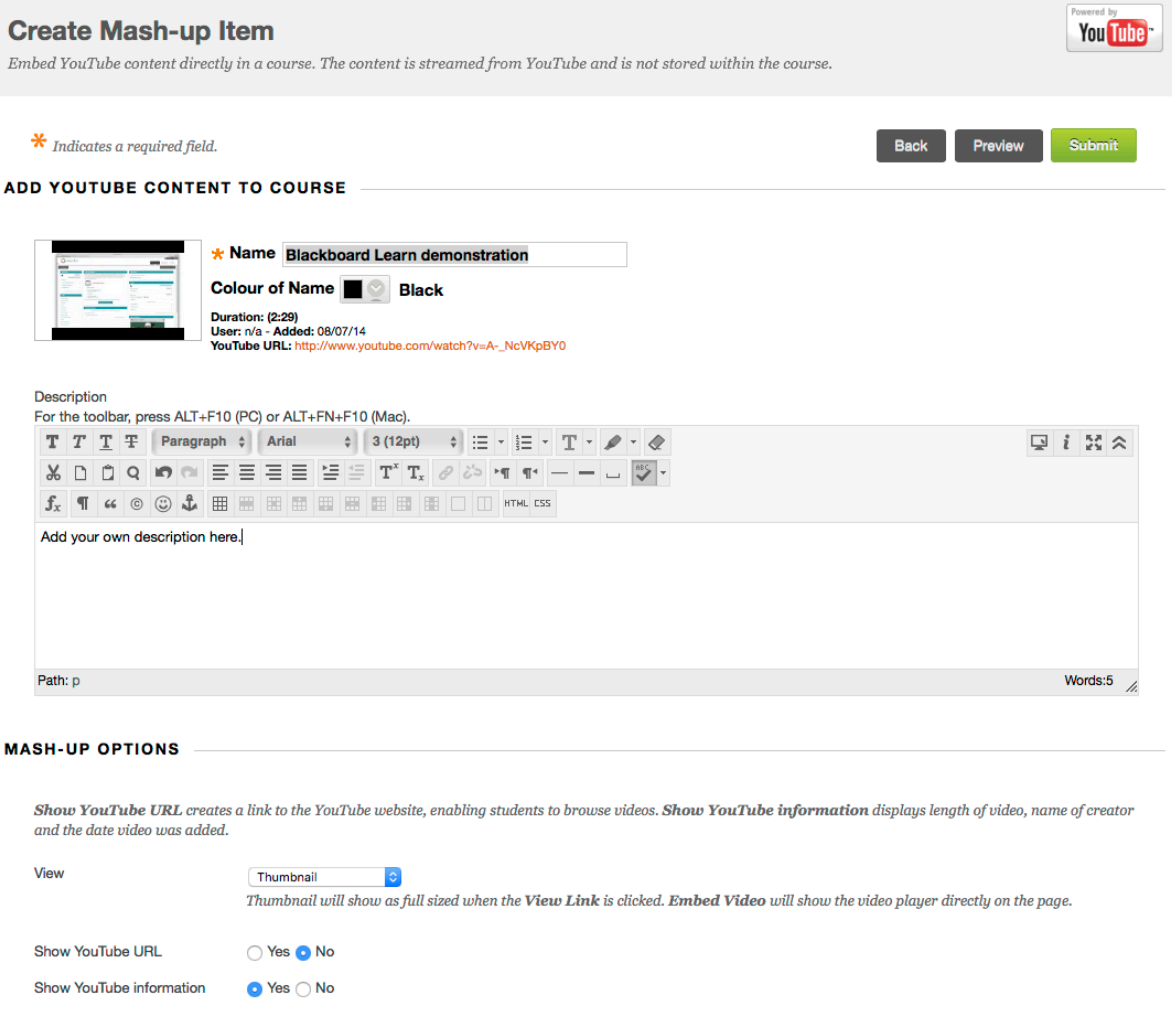

4. You also have the option of adding an attachment (either from your computer or from content collection). You are also presented with the same standard options as when you add an Item. When you are done, click "Submit" at the bottom of the page.

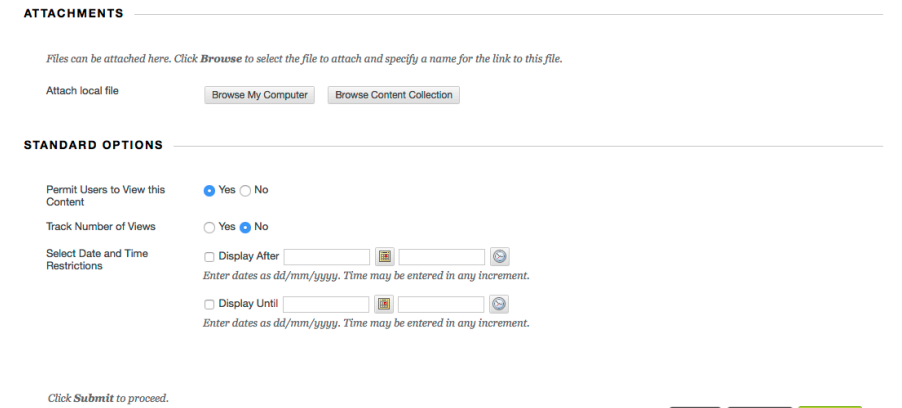

Back Preview Submit

5. Depending on what viewing option you selected your YouTube video will appear slightly differently on your course page

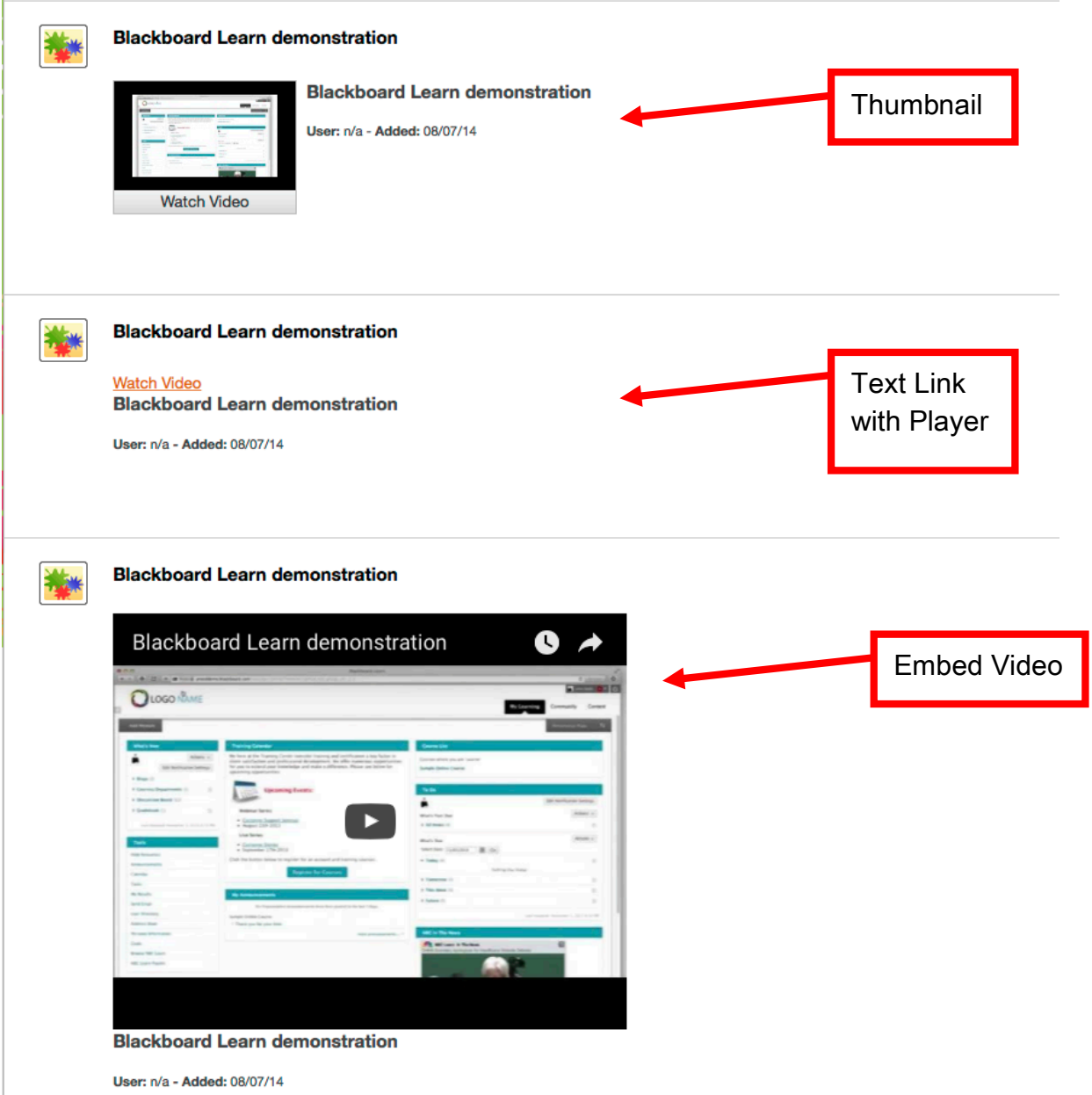

### Deleting course content

After all of this you may come to the realisation that you have added content which you do not actually need. If this is the case, then the following steps will walk you through how to delete content from your Learn course page.

1. Click the grey down-arrow next to the title of the content you want to delete

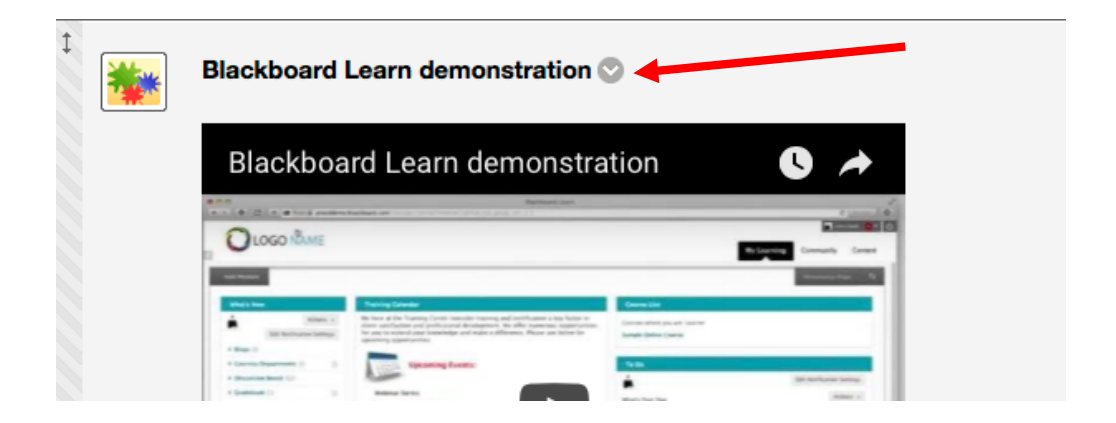

2. Choose "Delete" from the drop-down menu that appears

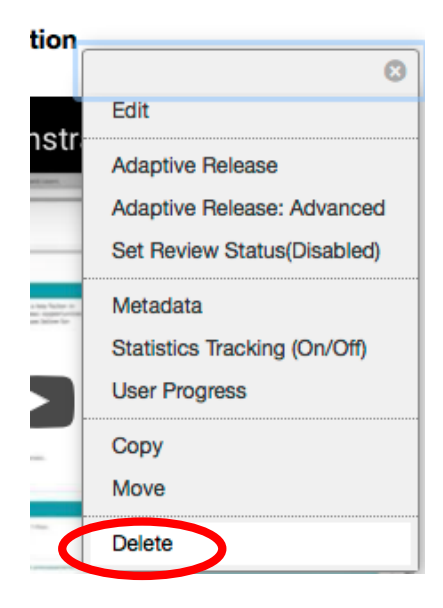

3. Select "OK" from the pop-up window, and your added content will be deleted.

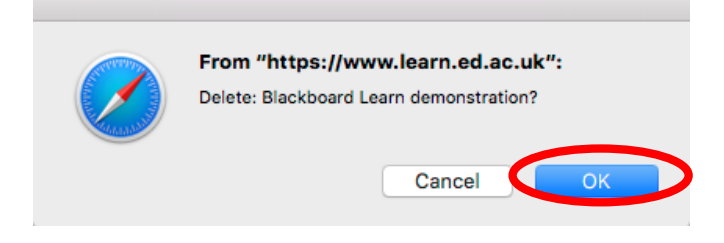

#### Editing course content

After adding content to your course page you may realise that you made a typo or that you simply want to alter some of the options you selected for that content. If this is the case, then the following steps will walk you through how to edit content on your Learn course page.

1. Click the grey down-arrow next to the title of the content you want to edit

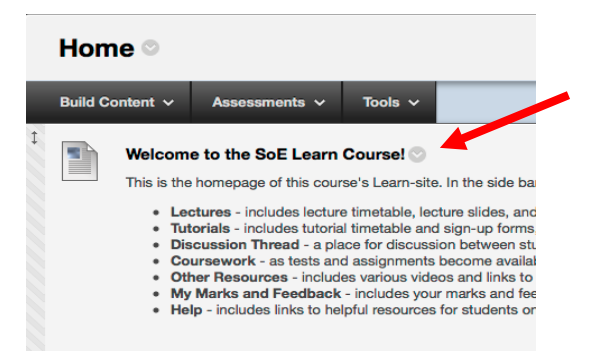

2. Choose "Edit" from the drop-down menu that appears

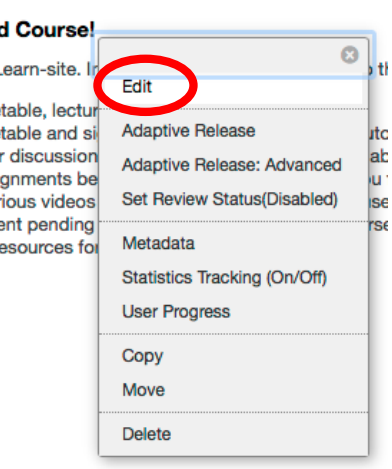

3. You'll be taken back to the same menu as when you originally created the content, and you can edit any of the text/attachments/options as you please. When you're done editing, click "Submit" at either the top or bottom right of the page.

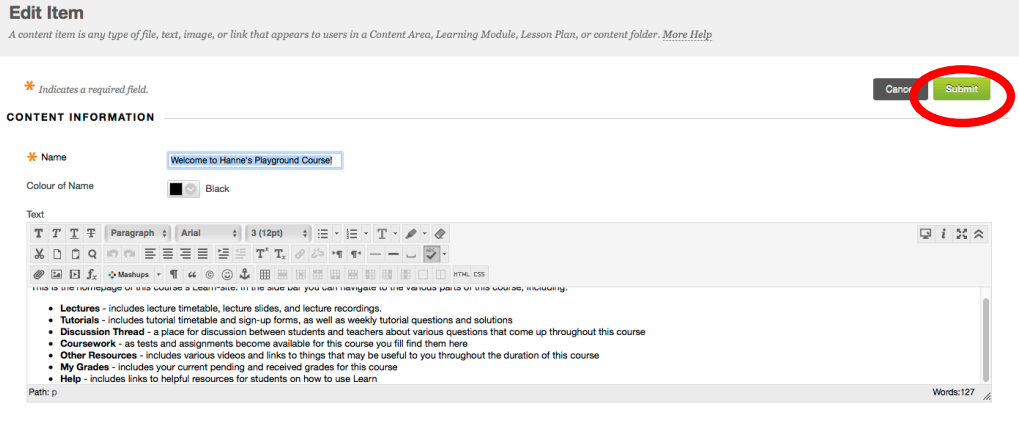